<span id="page-0-0"></span>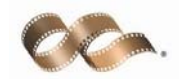

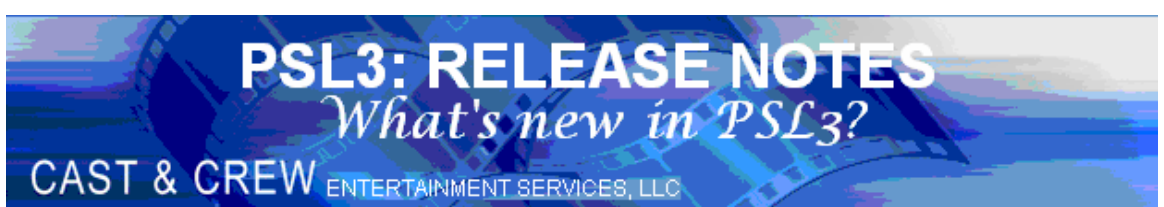

**SUPPORT: 818.848.0999 ● FAX: 818.848.4780 ● EMAIL: SUPPORT@CASTANDCREW.COM**  $\overline{\phantom{a}}$  , and the contract of the contract of the contract of the contract of the contract of the contract of the contract of the contract of the contract of the contract of the contract of the contract of the contrac

# **TABLE OF CONTENTS RELEASES 45-57**

 $\mathcal{L}_\text{max}$  and  $\mathcal{L}_\text{max}$  and  $\mathcal{L}_\text{max}$  and  $\mathcal{L}_\text{max}$  and  $\mathcal{L}_\text{max}$  and  $\mathcal{L}_\text{max}$ 

#### **RELEASE 57:**

[-MULTI-PICK ON BUDGET CODE IN COST REPORT \(efcrpt\), COST BIBLE REPORT \(efcrpt2\),](#page-16-0)  AVERAGE EFC REPORT (avgefc), EPISODIC EFC REPORT (efcser) and EFC ENTRY (efcent)

[-SHADING FEATURE ON COST REPORT \(efcrpt\)](#page-17-0)

[-ONE LINE SUMMARY IN PAYROLL HISTORY REPORT \(prhist\)](#page-18-0)

#### **RELEASE 56:**

[-FREE FIELD AND SPREADSHEET OPTIONS IN P/O EDIT LIST \(poedtl\)](#page-15-0)

#### **RELEASE 54:**

[-AMERICAN EXPRESS PCARD DOWNLOAD \(pcardax\)](#page-14-0) 

#### **RELEASE 53:**

[-INCLUDE VENDOR / W9 REPORT IN POST A/P TRANSACTIONS SCREEN \(appost\)](#page-12-0)

[-PERMISSION BY USER LEVEL IN THE POSTED TRANSACTION EDITOR / DISTRIBUTION](#page-13-0)  CHANGES (glfix)

#### **RELEASE 52:**

[-PETTY CASH CREW ADVANCES REPORT \(pcar\) ORDERED BY ENVELOPE NUMBER](#page-11-0) 

<span id="page-1-0"></span>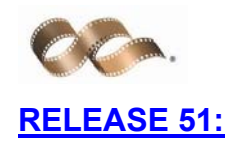

[-NEW EFC COST BIBLE REPORT \(efcrpt2\)](#page-9-0) 

#### **RELEASE 49:**

[-ONE LINE SUBTOTAL PER ACCOUNT TYPE IN TRIAL BALANCE REPORT \(gltb\)](#page-7-0)

[-REPORT BY ACCOUNT GROUP BY FREE FIELD OR INSURANCE CODE IN COST BY](#page-8-0)  SER, LOC, SET, IN, OR FREE FIELD SCREEN (costinff)

#### **RELEASE 47:**

[-SPREADSHEET OPTION IN ACCOUNT VARIANCE REPORT \(bdvar\)](#page-6-0)

#### **RELEASE 46:**

[-SPREADSHEET OPTION IN REFERENCE VARIANCE REPORT \(bdvep\)](#page-4-0)

-FYI LINE IN EFC ENTRY SCREEN (efcent)

#### **RELEASE 45:**

[-ALLOW JOINT FEDERAL / STATE FILING IN 1099 IRSTAX FILE PAYER \(f1099\)](#page-2-0) 

[-ISOLATE COST BY COMPANY CODE IN EFC ENTRY \(efcent\)](#page-3-0) 

[-ACCOUNT INCREASE IN INTERFACE FROM OUTSIDE PAYROLL COMPANY \(pr2psl\)](#page-4-0)

<span id="page-2-0"></span>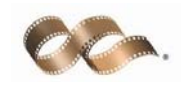

## **● OPTION:** [ALLOW JOINT FEDERAL / STATE FILING](#page-1-0)  IN 1099 IRSTAX FILE PAYER (f1099)

PSL3 now has the capability to allow joint federal / state filing in the **1099 IRSTAX File Payer** (f1099) screen. This screen can be accessed from the

 $\mathcal{L}_\text{max}$  and  $\mathcal{L}_\text{max}$  and  $\mathcal{L}_\text{max}$  and  $\mathcal{L}_\text{max}$  and  $\mathcal{L}_\text{max}$  and  $\mathcal{L}_\text{max}$ 

**Create 1099 IRSTAX File** (f1099) screen upon selecting **Create 1099 Disk** or

Create Merge File located in the top right hand corner of the screen. Checkmark the box titled *Combined Fed/St* if the payer is filing federal and state together as shown below in **Figure 1**.

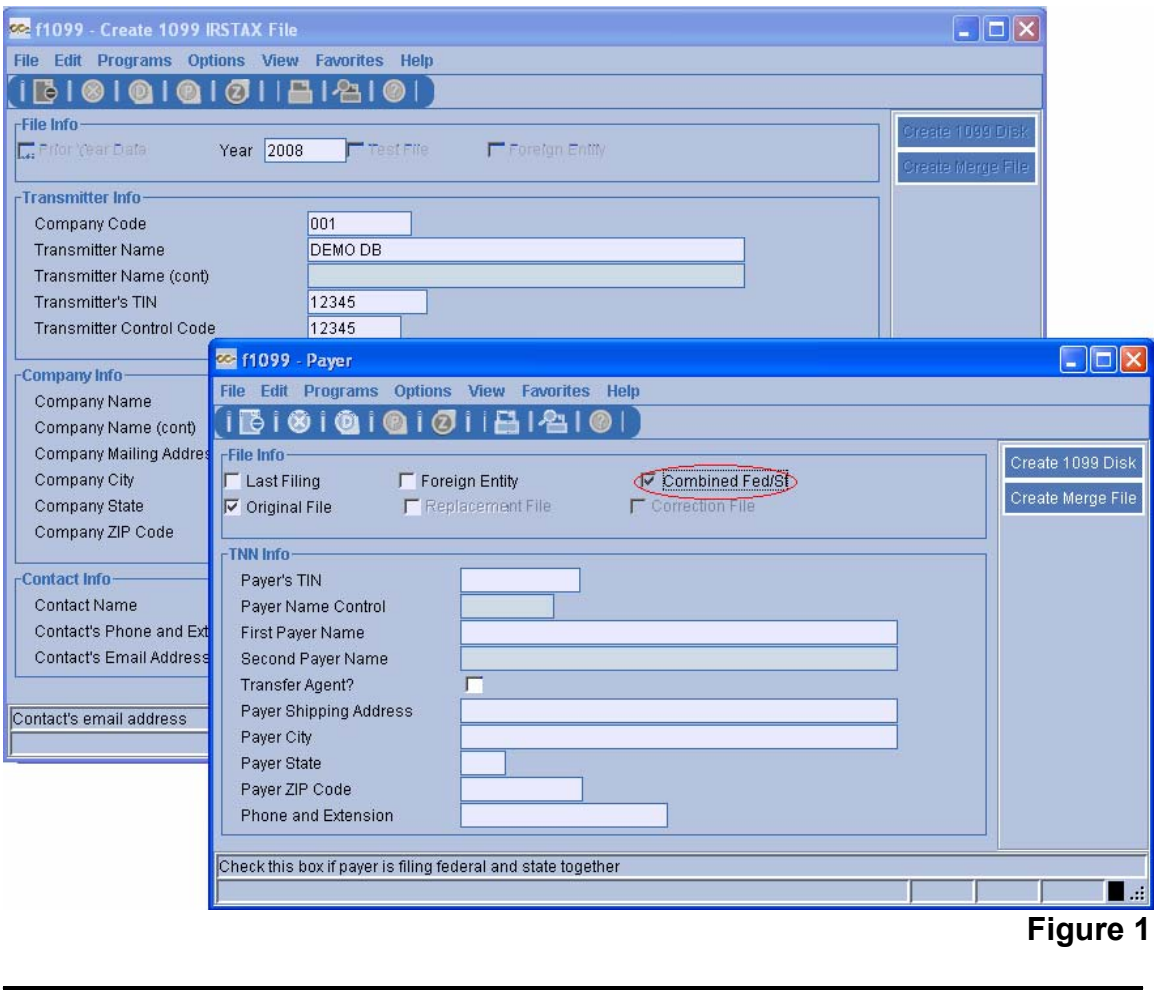

<span id="page-3-0"></span>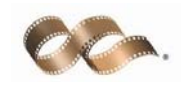

## **● OPTION:** [ISOLATE COST BY COMPANY CODE IN EFC](#page-1-0)  ENTRY (efcent)

 $\mathcal{L}_\text{max}$  and  $\mathcal{L}_\text{max}$  and  $\mathcal{L}_\text{max}$  and  $\mathcal{L}_\text{max}$  and  $\mathcal{L}_\text{max}$  and  $\mathcal{L}_\text{max}$ 

**DEFAULT BEHAVIOR: EFC Entry** (efcent) requires a company code after selecting the batch code.

**OPTION:** PSL3 now has the option to use the company code field as selection criteria to isolate cost and efc displayed in **EFC Entry** (efcent). The batch code does NOT need to match the company code. To select from multiple company codes, right-click in the *Company* field or press the F2 key (PICK) as demonstrated in **Figure 2**. The company code selected will be highlighted in blue. If you would like to ignore the *Company* field altogether, please email support@castandcrew.com to have this function turned off. If requested, PSL3 will blank out the *Company* field even when a batch has been selected; therefore, not allowing the user to key in that field.

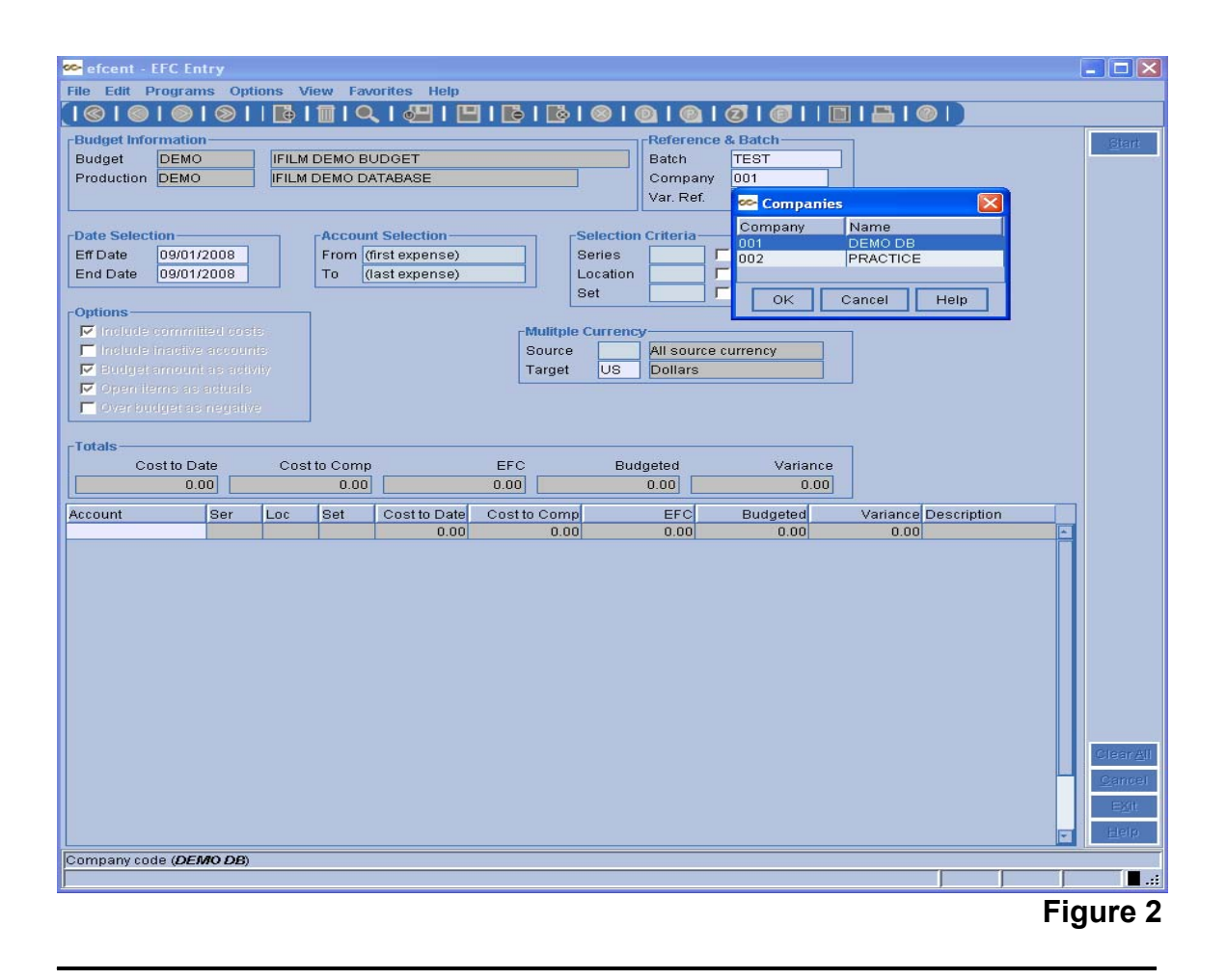

<span id="page-4-0"></span>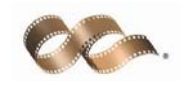

## **● ENHANCEMENT:** ACCOUNT INCREASE IN INTERFACE [FROM OUTSIDE PAYROLL COMPANY \(pr2psl\)](#page-1-0)

**\_\_\_\_\_\_\_\_\_\_\_\_\_\_\_\_\_\_\_\_\_\_\_\_\_\_\_\_\_\_\_\_\_\_\_\_\_\_\_\_\_\_\_\_\_\_\_\_\_\_\_\_\_\_\_\_\_**

PSL3 has increased the maximum account length from 8 characters to 10 characters when interfacing the payroll file from an outside payroll company in the **Interface from Payroll** (pr2psl) screen. Please email support@castandcrew.com to have the account length extended.

 $\mathcal{L}_\text{max}$  , and the contract of the contract of the contract of the contract of the contract of the contract of the contract of the contract of the contract of the contract of the contract of the contract of the contr

## **● OPTION:** [SPREADSHEET OPTION IN REFERENCE](#page-1-0)  VARIANCE REPORT (bdvep)

PSL3 now has the option to export to spreadsheet in the **Reference Variance** 

 $\mathcal{L}_\text{max}$  and  $\mathcal{L}_\text{max}$  and  $\mathcal{L}_\text{max}$  and  $\mathcal{L}_\text{max}$  and  $\mathcal{L}_\text{max}$  and  $\mathcal{L}_\text{max}$ 

**Report** (bdvep) screen. Upon selecting the **Spreadsheet** option, the report will be generated in Excel. Once open, you are able to preview, print or save the report.

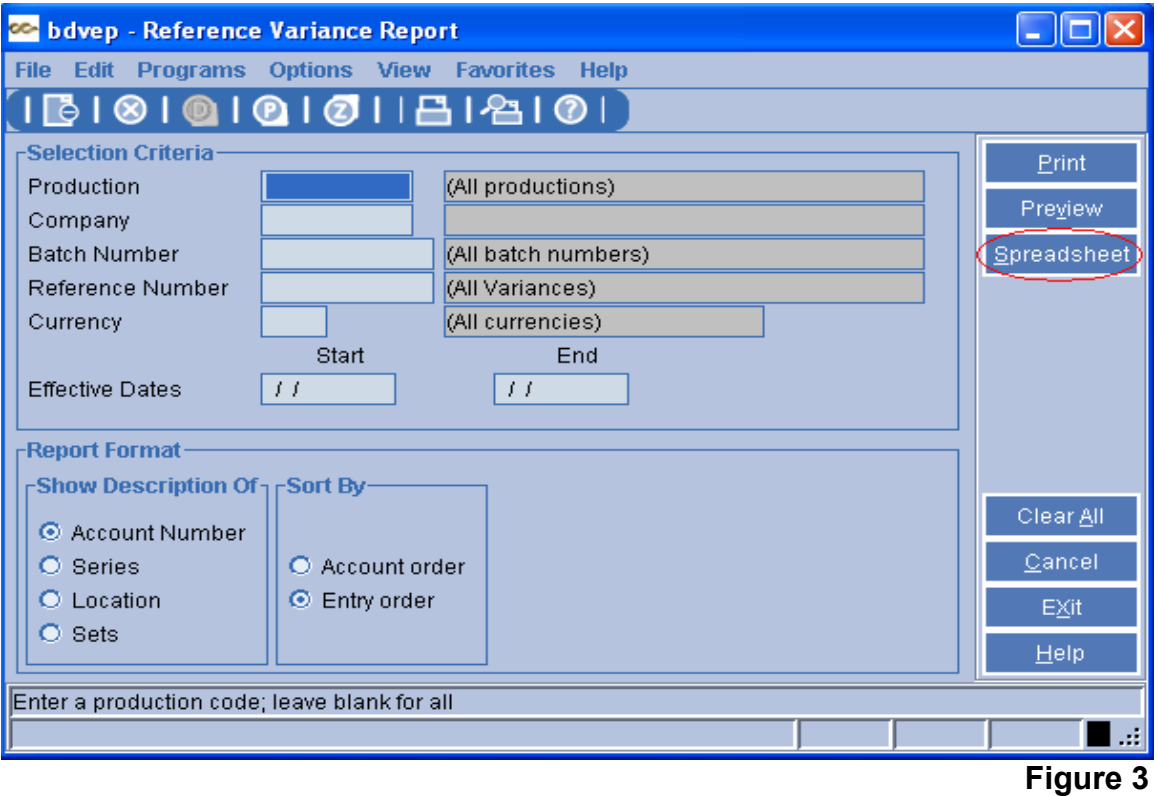

<span id="page-5-0"></span>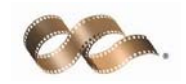

## **● ENHANCEMENT:** [FYI LINE IN EFC ENTRY \(efcent\)](#page-1-0)

In the **EFC Entry** (efcent) screen, PSL3 will now display the name of the account number, as well as which distribution line your cursor is placed in by the FYI (For Your Information) notification. The FYI notification is located at the bottom left hand corner of the screen. In **Figure 4** below, the cursor is placed in line 1 of 17, which is account 1101, so the FYI notification reads *Story and Screenplay*.

 $\mathcal{L}_\text{max}$  and  $\mathcal{L}_\text{max}$  and  $\mathcal{L}_\text{max}$  and  $\mathcal{L}_\text{max}$  and  $\mathcal{L}_\text{max}$  and  $\mathcal{L}_\text{max}$ 

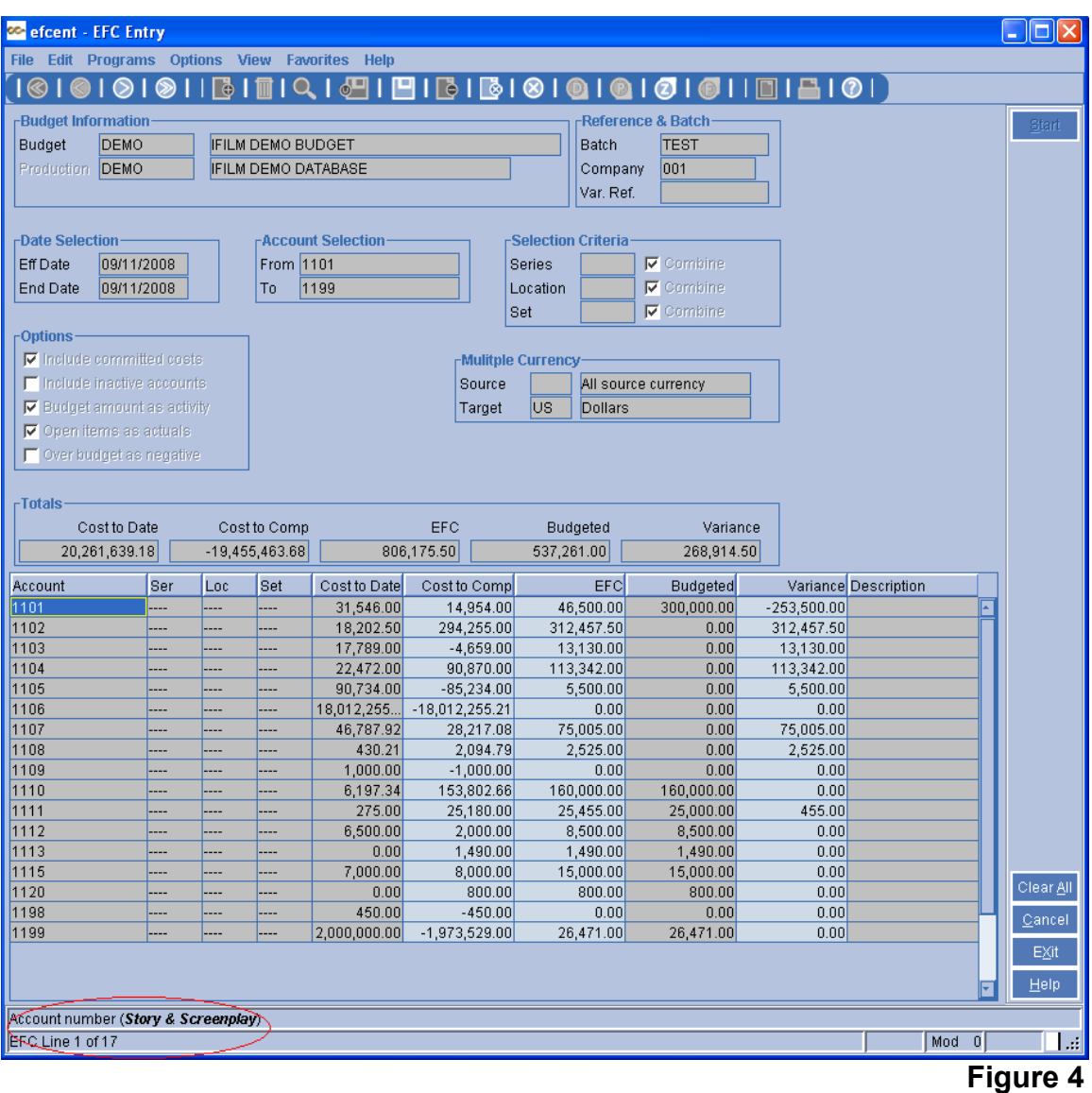

<span id="page-6-0"></span>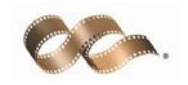

## **● OPTION:** [SPREADSHEET OPTION IN ACCOUNT](#page-1-0)  VARIANCE REPORT (bdvar)

#### PSL3 now has the option to export to spreadsheet in the **Account Variance**

**Report** (bdvar) screen. Upon selecting the **opteausneer** option, the report will be generated in Excel. Once open, you are able to preview, print or save the report.

 $\mathcal{L}_\text{max}$  and  $\mathcal{L}_\text{max}$  and  $\mathcal{L}_\text{max}$  and  $\mathcal{L}_\text{max}$  and  $\mathcal{L}_\text{max}$  and  $\mathcal{L}_\text{max}$ 

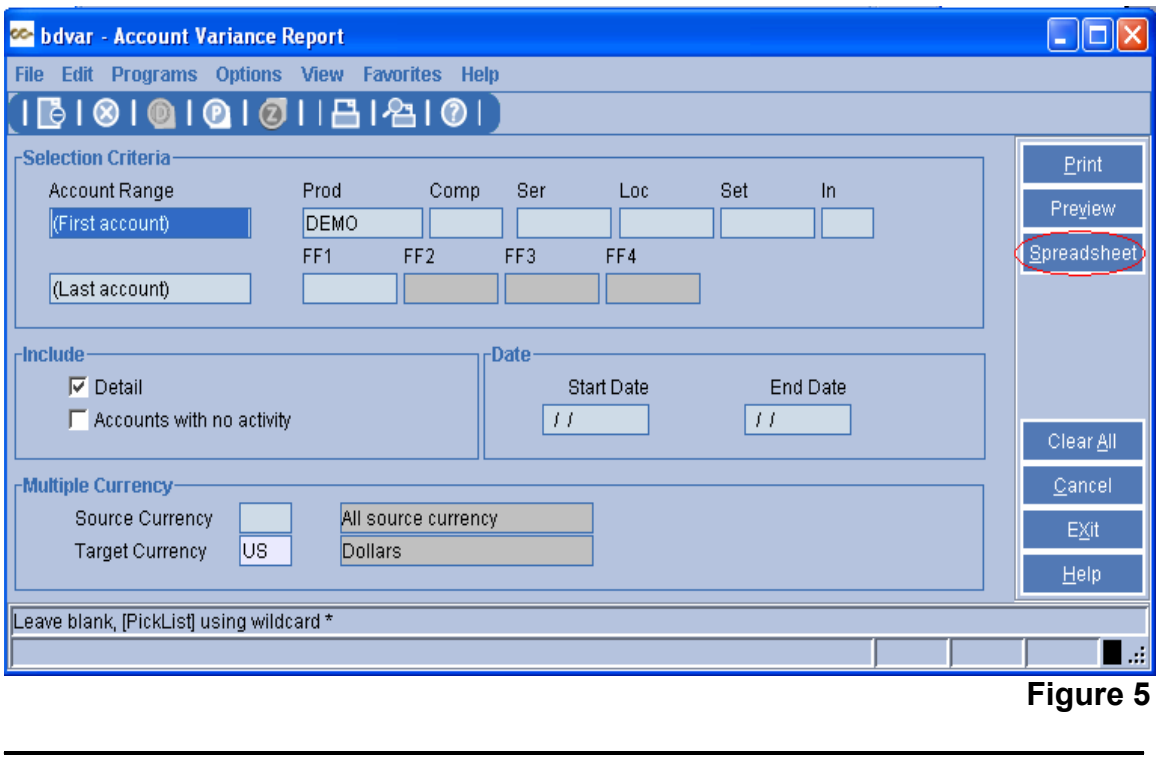

<span id="page-7-0"></span>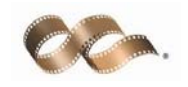

## **● OPTION:** [ONE LINE SUBTOTAL PER ACCOUNT TYPE IN](#page-1-0)  TRIAL BALANCE REPORT (gltb)

 $\mathcal{L}_\text{max}$  and  $\mathcal{L}_\text{max}$  and  $\mathcal{L}_\text{max}$  and  $\mathcal{L}_\text{max}$  and  $\mathcal{L}_\text{max}$  and  $\mathcal{L}_\text{max}$ 

**DEFAULT BEHAVIOR:** The **Trial Balance Report** (gltb) prints a one line subtotal for Expense accounts only upon request to the Support Department.

**OPTION:** PSL3 now allows the user to print one line subtotals per each account type (Assets, Liabilities, etc.) to appear on the **Trial Balance Report** (gltb). To set up this function, access the **Report Group Entry** (surpt) screen and select the Report ID (DETAILTB, SUMMARY TB, etc.). You can select the Report ID

by clicking the magnifying glass icon  $\alpha$  on the toolbar or the F7 key (FIND).

Then, place your cursor in the *Acct Type* column and select the Detail  $\bigcirc$  icon on the toolbar or press the F3 key (DETAIL). The **Account Group Extensions** (surpt) screen will appear. From there, you can checkmark the box titled *One Line Total* for each account type selected as displayed below in **Figure 6**. You may also email support@castandcrew.com to have this format set up for your Trial Balance Report ID(s).

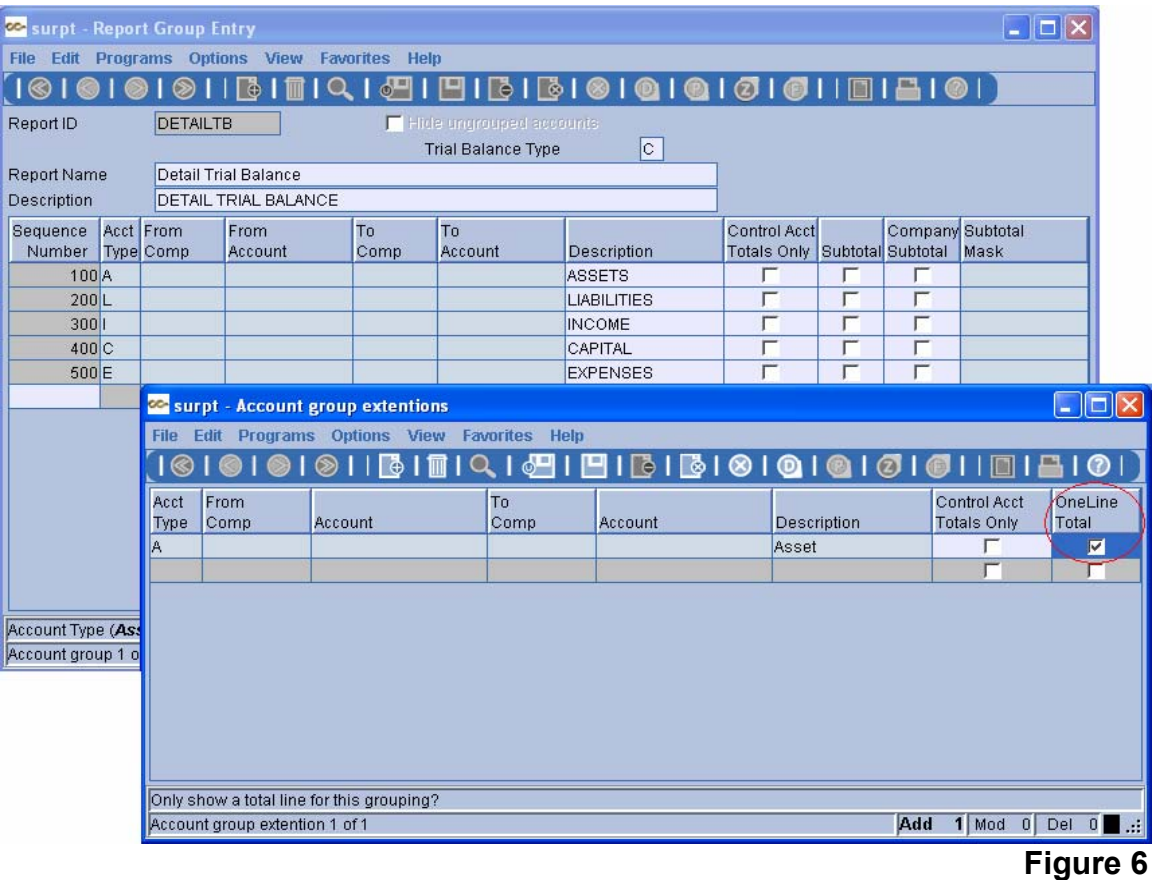

<span id="page-8-0"></span>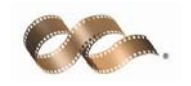

#### **● OPTION:** [REPORT BY ACCOUNT GROUP BY FREE FIELD](#page-1-0)  OR INSURANCE CODE IN COST BY SER, LOC, SET, IN, OR FREE FIELD (costinff) SCREEN

 $\mathcal{L}_\text{max}$  and  $\mathcal{L}_\text{max}$  and  $\mathcal{L}_\text{max}$  and  $\mathcal{L}_\text{max}$  and  $\mathcal{L}_\text{max}$  and  $\mathcal{L}_\text{max}$ 

PSL3 now allows the user to run the **Cost By Ser, Loc, Set, In, or Free Field** (costinff) report by account group, isolated by insurance or free field code(s). In addition, a *No header totals* option has been added to the *Level* box as shown below in **Figure 7**. This report also has the option of exporting to spreadsheet.

Upon selecting the **Spreadsheet** option, the report will be generated in Excel. Once open, you are able to preview, print or save the report.

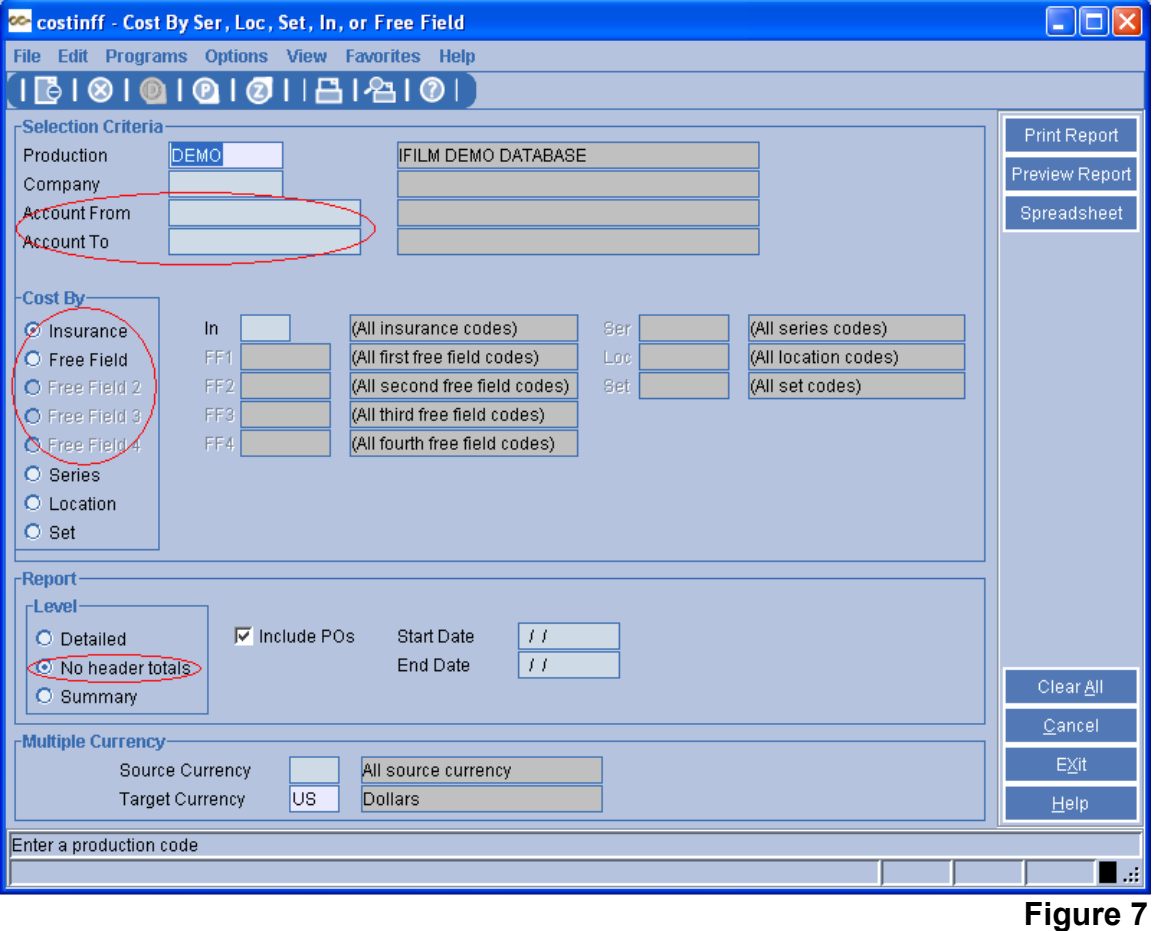

<span id="page-9-0"></span>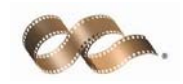

#### **● ENHANCEMENT:** [NEW EFC COST BIBLE REPORT \(efcrpt2\)](#page-1-0)   $\mathcal{L}_\text{max}$  and  $\mathcal{L}_\text{max}$  and  $\mathcal{L}_\text{max}$  and  $\mathcal{L}_\text{max}$  and  $\mathcal{L}_\text{max}$  and  $\mathcal{L}_\text{max}$

PSL3 now has added a new report called the **Cost Bible Report** (efcrpt2). This report is very detailed and looks like a combination of both the Bible and Cost Report. It is located on the left hand side of PSL3 under the Cost Menu.

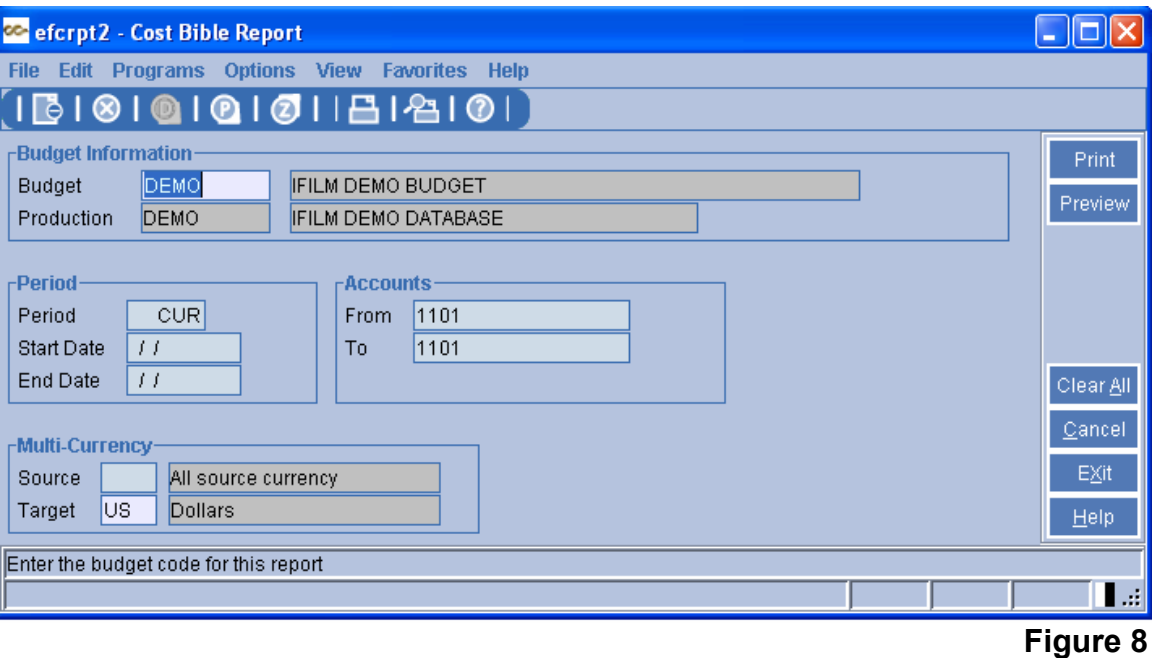

The next page shows a sample report of the **Cost Bible Report** (efcrpt2) in **Figure 9**. This report is defaulted to print in Landscape format.

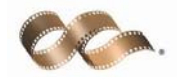

 $\begin{array}{c}\n\hline\n10/22/2008 \\
11:59 am\n\end{array}$ 

#### $\begin{tabular}{c} \hline & DENO DB \\ \hline \hline & DEMO DB \\ \hline \end{tabular}$

 $\begin{tabular}{c} \hline \textbf{Page 1} \\ \textbf{[efcrpt2]} \end{tabular}$ 

#### By Date Range for Budget Code: DEMO (IFILM DEMO BUDGET)

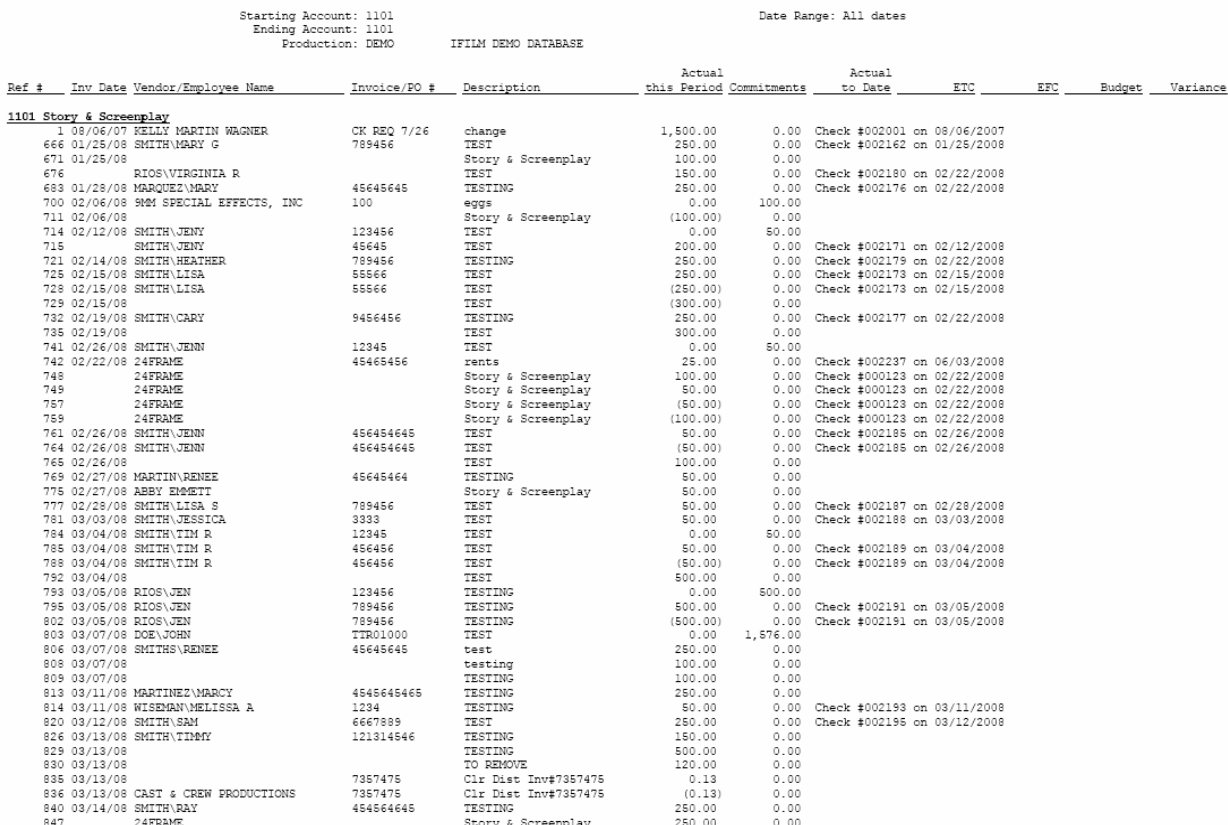

## Figure 9

<span id="page-11-0"></span>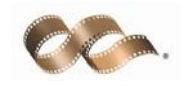

## **● OPTION:** [PETTY CASH CREW ADVANCES REPORT \(pcar\)](#page-0-0)  ORDERED BY ENVELOPE NUMBER

 $\mathcal{L}_\text{max}$  and  $\mathcal{L}_\text{max}$  and  $\mathcal{L}_\text{max}$  and  $\mathcal{L}_\text{max}$  and  $\mathcal{L}_\text{max}$  and  $\mathcal{L}_\text{max}$ 

When running the **Petty Cash Crew Advances Report** (pcar), PSL3 now has the option to order by Envelope Number. If *Show detail* is check marked under the *Report Selection* located at the bottom left hand corner of the screen, the Envelope Number column will be included as the last column on the report. You are able to right-click or press the F2 key (PICK) in the *Envelope Number* field to select from existing envelope numbers. In addition, you are able to multi-pick various envelope numbers by pressing the Ctrl key on your keyboard while simultaneously using the mouse as shown in **Figure 10** below. The envelope numbers selected will be highlighted in blue.

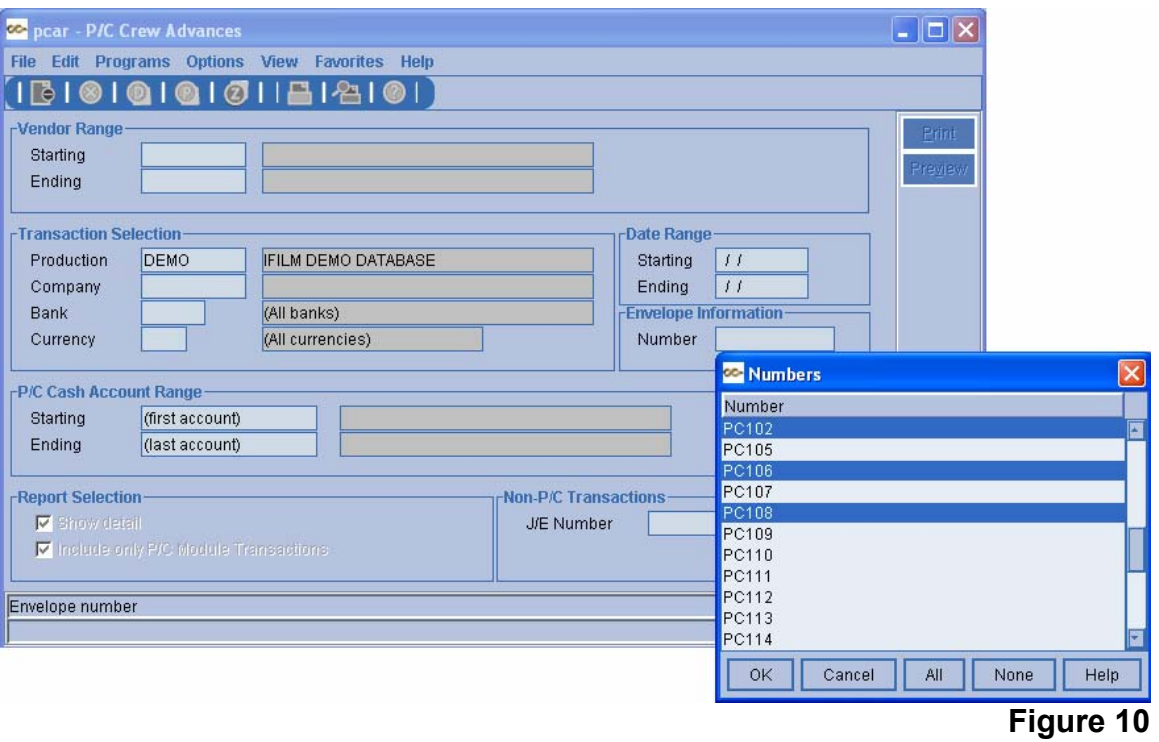

<span id="page-12-0"></span>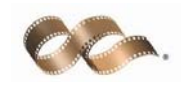

## **● OPTION:** [INCLUDE VENDOR / W9 REPORT IN POST A/P](#page-0-0)  TRANSACTIONS (appost) SCREEN

 $\mathcal{L}_\text{max}$  and  $\mathcal{L}_\text{max}$  and  $\mathcal{L}_\text{max}$  and  $\mathcal{L}_\text{max}$  and  $\mathcal{L}_\text{max}$  and  $\mathcal{L}_\text{max}$ 

In the **Post A/P Transaction** (appost) screen, you now have the option to print out a Vendor/W9 Report. The report consists of the vendor id, name, and address in addition to displaying an "N" for no or "Y" for yes if the vendor has a W9 on file. To print the report, check mark the box titled *Include Vendor/W9 Report* located at the bottom left hand corner of the screen. An information box will automatically appear to print the report after running the A/P Edit List and/or A/P Posting Register as displayed below in **Figure 11**.

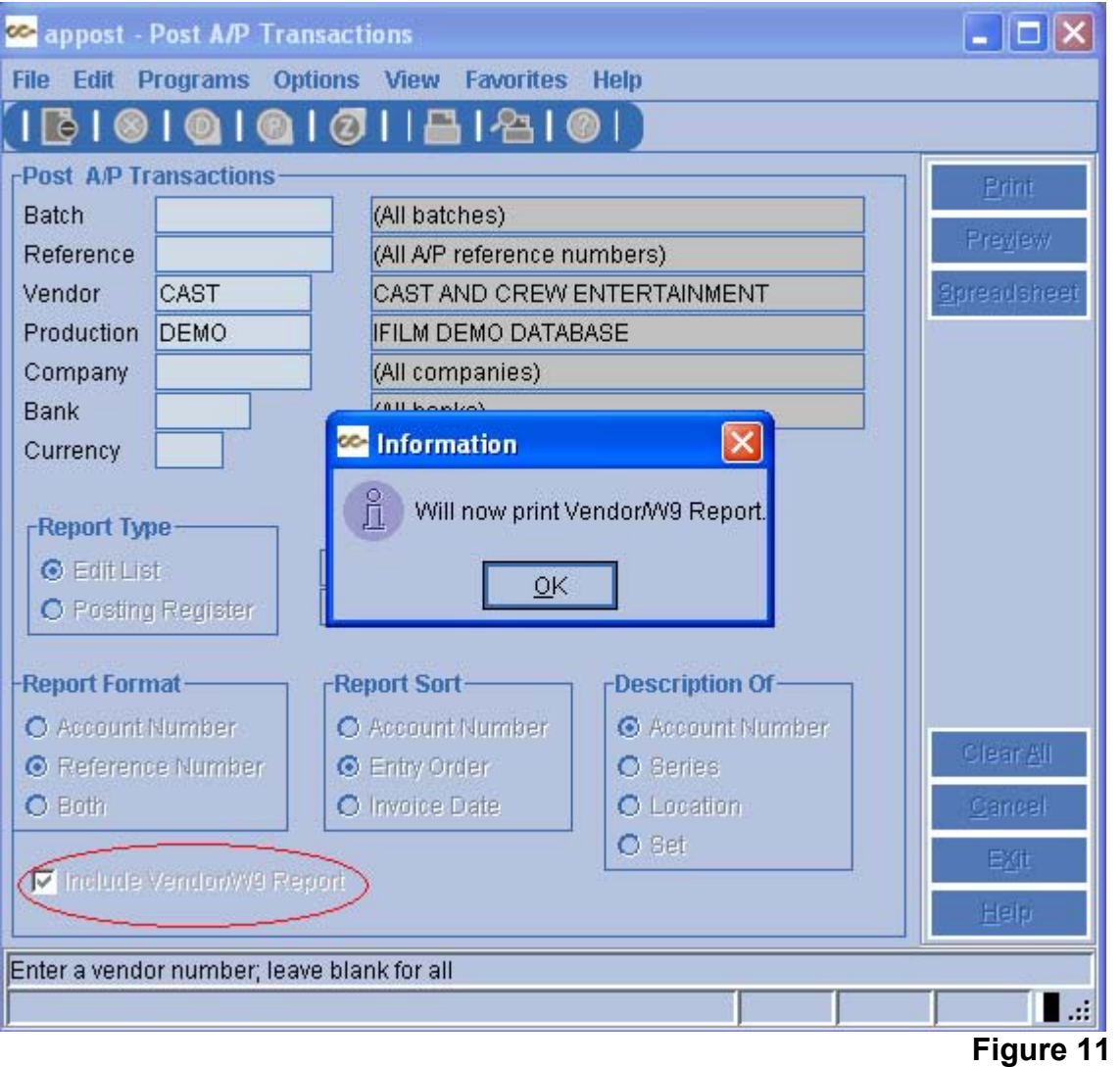

<span id="page-13-0"></span>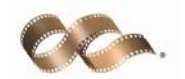

As an example, the components of the Vendor/W9 Report are displayed below in **Figure 12**.

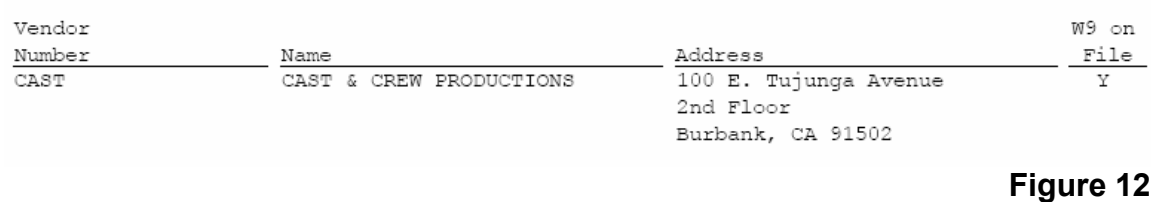

 $\mathcal{L}_\text{max}$  , and the contract of the contract of the contract of the contract of the contract of the contract of the contract of the contract of the contract of the contract of the contract of the contract of the contr

## **● OPTION:** PERMISSION BY USER LEVEL IN THE POSTED [TRANSACTION EDITOR / DISTRIBUTION CHANGES \(glfix\)](#page-0-0)

 $\mathcal{L}_\text{max}$  and  $\mathcal{L}_\text{max}$  and  $\mathcal{L}_\text{max}$  and  $\mathcal{L}_\text{max}$  and  $\mathcal{L}_\text{max}$  and  $\mathcal{L}_\text{max}$ 

PSL3 now has the option to maintain **Posted Transaction Editor** (glfix) permissions by individual user level. Each user id can be set up to specify access to modify account, series, location, set, 1099, and/or amount for posted distributions. Please contact the Support Department via email at support@castandcrew.com to set up this function. Please note that if your database is an upload/download show, these permissions only apply to nonuploaded transactions. Uploaded transactions will continue to work the same way they do now.

<span id="page-14-0"></span>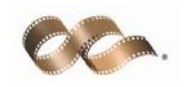

## **● ENHANCEMENT:** [AMERICAN EXPRESS PCARD](#page-0-0)  DOWNLOAD (pcardax)

The **PCARD Download** (pcardax) screen is a program that downloads an American Express file as a petty cash transaction. In order to use this screen, you will need to save the file from its original website to your PC in order to select the file. From there, you will need to input the *Default Distribution Codes*. You are then able to preview or print the Edit Report, followed by importing it if everything appears correctly. Please contact the Support Department should you need assistance with this screen.

 $\mathcal{L}_\text{max}$  and  $\mathcal{L}_\text{max}$  and  $\mathcal{L}_\text{max}$  and  $\mathcal{L}_\text{max}$  and  $\mathcal{L}_\text{max}$  and  $\mathcal{L}_\text{max}$ 

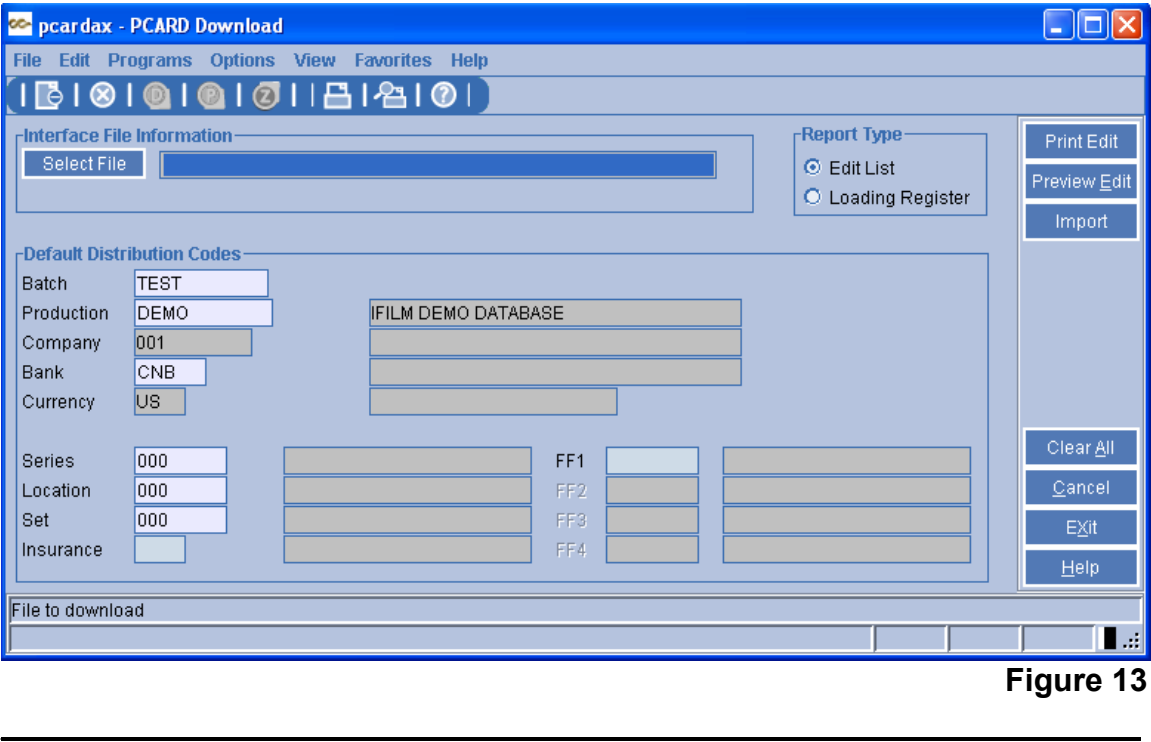

<span id="page-15-0"></span>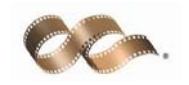

#### **● OPTION:** [FREE FIELD AND SPREADSHEET OPTIONS IN](#page-0-0) P/O EDIT LIST (poedtl)

PSL3 now has the option to sort by free field(s) when running the **P/O Edit List**  (poedtl). To sort by free field, check mark the box titled *By Free Field* under the *Report Types* section. Also, the **P/O Edit List** (poedtl) now has the option to

 $\mathcal{L}_\text{max}$  and  $\mathcal{L}_\text{max}$  and  $\mathcal{L}_\text{max}$  and  $\mathcal{L}_\text{max}$  and  $\mathcal{L}_\text{max}$  and  $\mathcal{L}_\text{max}$ 

export to spreadsheet. Upon selecting the **Spreadsheet** option, the report will be generated in Excel. Once open, you are able to preview, print or save the report.

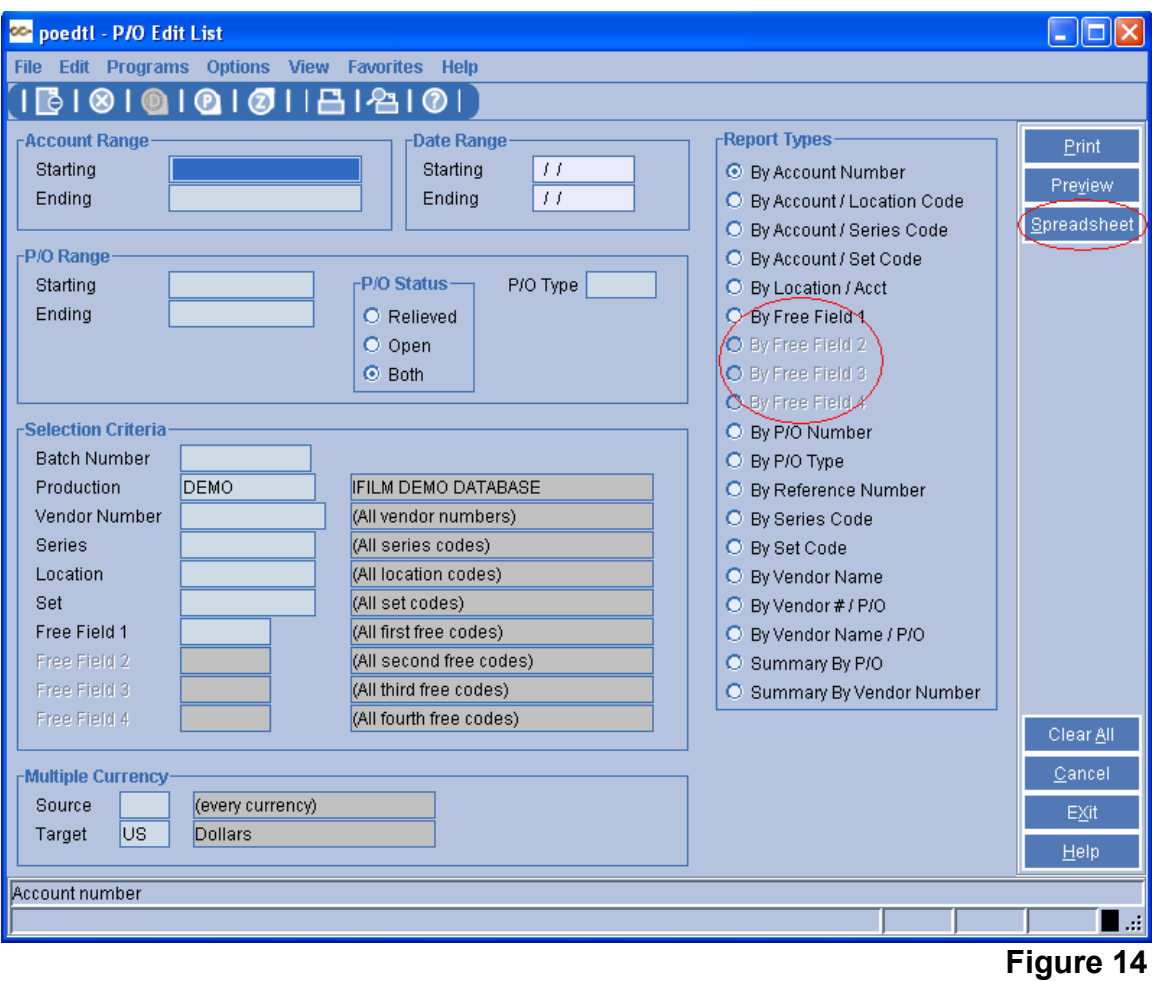

<span id="page-16-0"></span>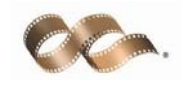

## **● OPTION:** MULTI-PICK ON BUDGET CODE IN COST REPORT (efcrpt), COST BIBLE REPORT (efcrpt2),  [AVERAGE EFC REPORT \(avgefc\), EPISODIC EFC](#page-0-0)  REPORT (efcser) and EFC ENTRY (efcent)

 $\mathcal{L}_\text{max}$  and  $\mathcal{L}_\text{max}$  and  $\mathcal{L}_\text{max}$  and  $\mathcal{L}_\text{max}$  and  $\mathcal{L}_\text{max}$  and  $\mathcal{L}_\text{max}$ 

**DEFAULT BEHAVIOR**: PSL3 allows the user to select only one budget code.

**OPTION**: PSL3 now allows the user to multi-pick in the budget code field in the following screens: **Cost Report** (efcrpt), **Cost Bible Report** (efcrpt2), **Average EFC Report** (avgefc), **Episodic EFC Report** (efcser) and **EFC Entry** (efcent). As demonstrated in **Figure 15** below, to select from multiple budget codes, right click or press the F2 key (PICK) in the *Budget* field. Then, hold down the Ctrl key on your keyboard while simultaneously using the mouse to select. The budgets selected will be highlighted in blue. Please note budgets listed in the report header will not be in numeric order.

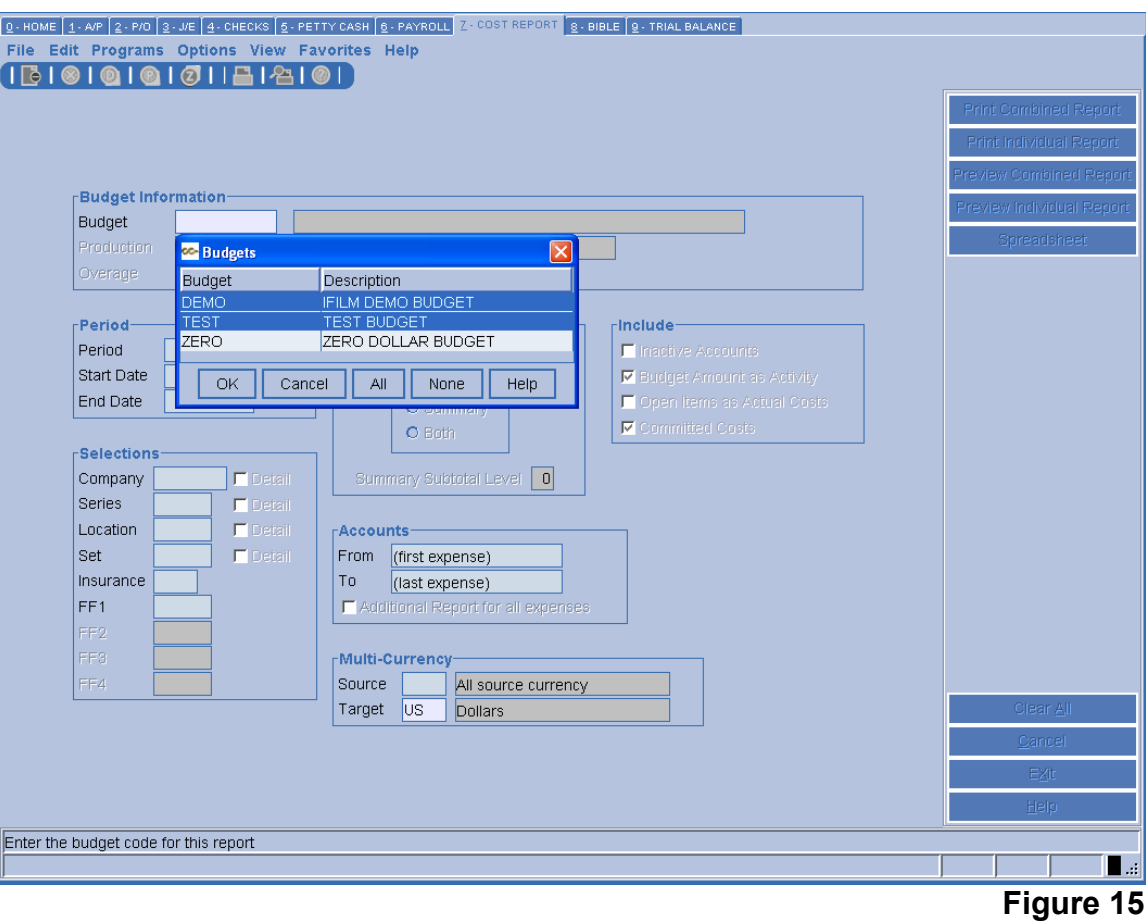

<span id="page-17-0"></span>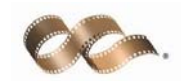

## **● OPTION:** [SHADING FEATURE ON COST REPORT \(efcrpt\)](#page-0-0)

 $\mathcal{L}_\text{max}$  and  $\mathcal{L}_\text{max}$  and  $\mathcal{L}_\text{max}$  and  $\mathcal{L}_\text{max}$  and  $\mathcal{L}_\text{max}$  and  $\mathcal{L}_\text{max}$ 

PSL3 now has the option to have shading appear on the **Cost Report** (efcrpt). In **Figure 16** below, the example Cost Report is displaying this new feature, which shades every other line.

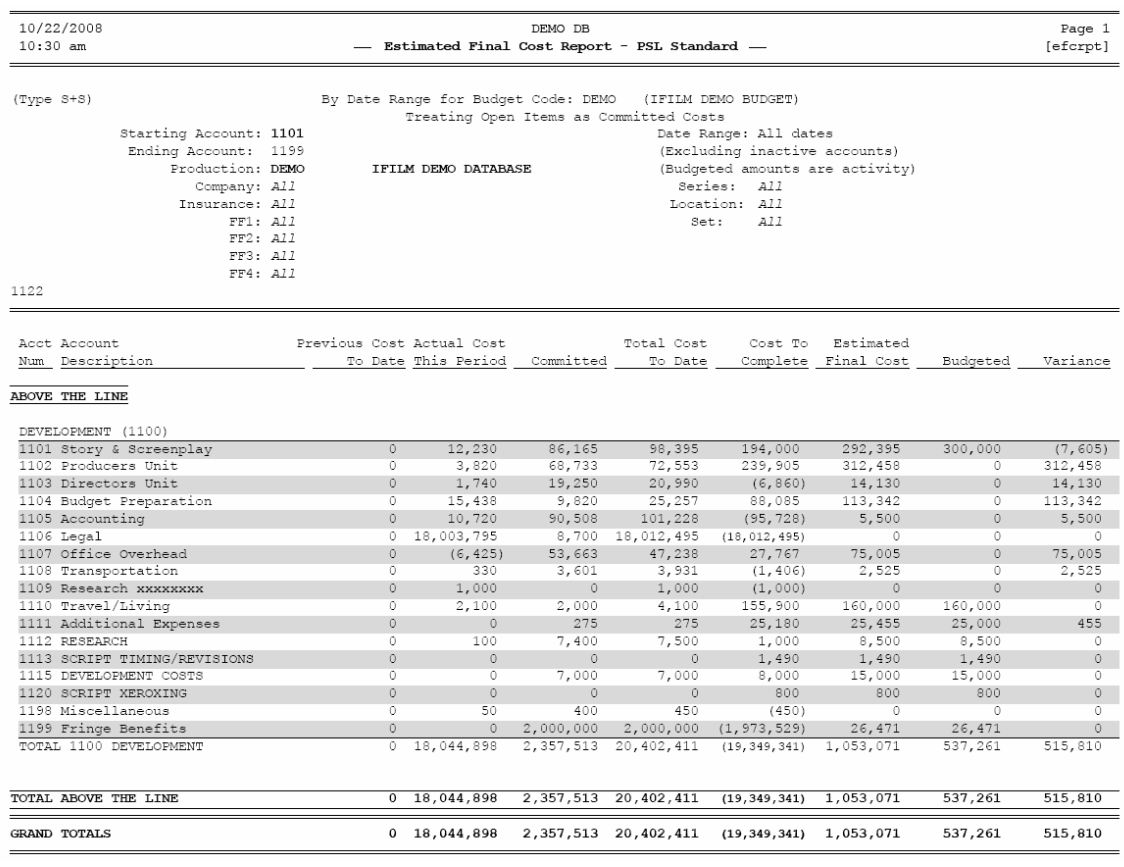

 $\mathcal{L}_\text{max}$  , and the contract of the contract of the contract of the contract of the contract of the contract of the contract of the contract of the contract of the contract of the contract of the contract of the contr

#### **Figure 16**

<span id="page-18-0"></span>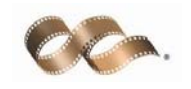

## **● OPTION:** [ONE LINE SUMMARY IN PAYROLL HISTORY](#page-0-0)  REPORT (prhist)

In the **Payroll History Report** (prhist) screen, PSL3 now has the option to print a one line summary report. To select this option, simply check mark the box titled *One Line* under the *Format* section as shown below in **Figure 17**. From there you are able to *Preview* or *Print* the report as usual.

 $\mathcal{L}_\text{max}$  and  $\mathcal{L}_\text{max}$  and  $\mathcal{L}_\text{max}$  and  $\mathcal{L}_\text{max}$  and  $\mathcal{L}_\text{max}$  and  $\mathcal{L}_\text{max}$ 

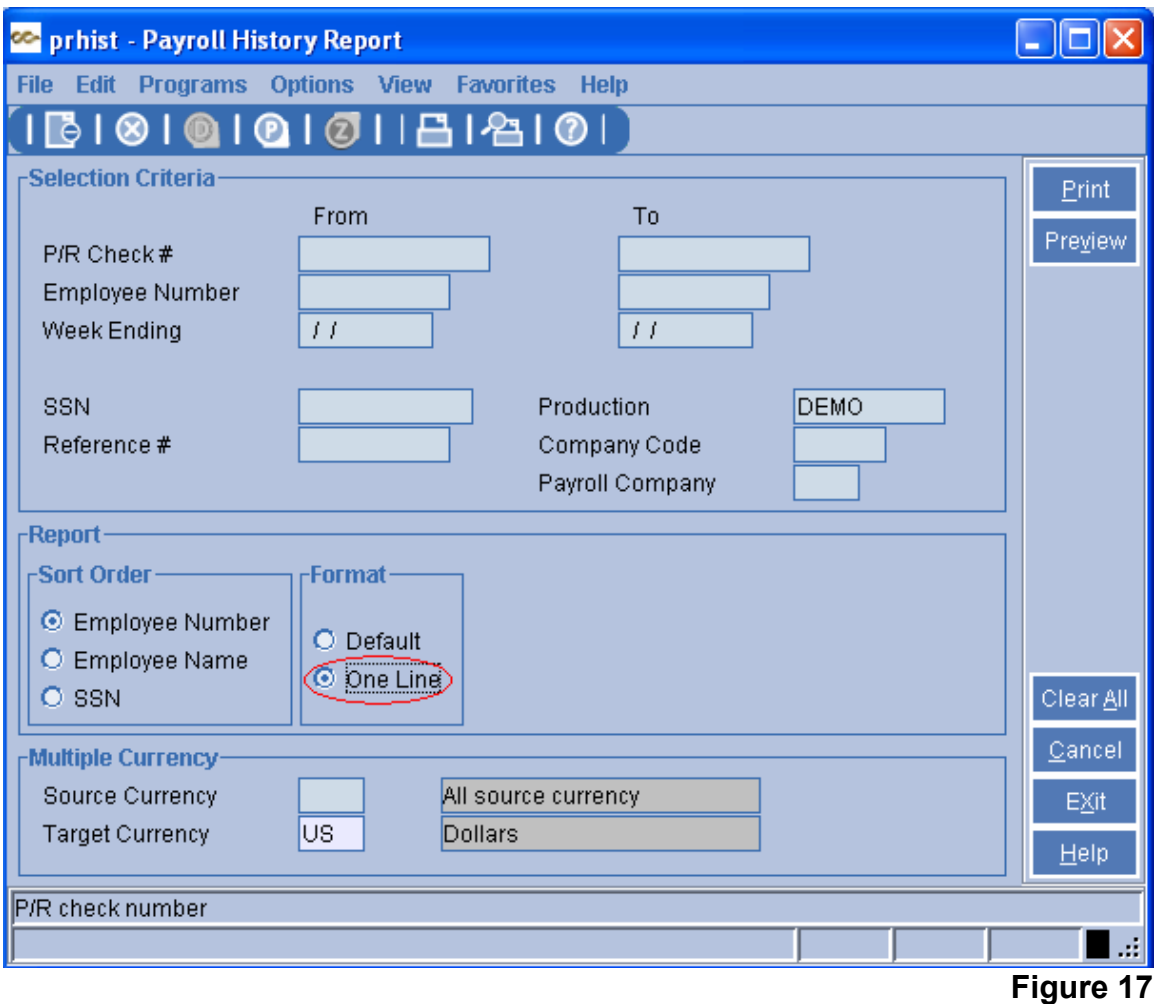

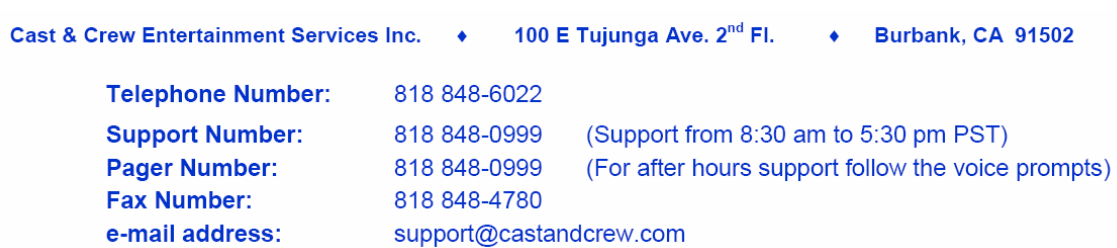